# QUICK START GUIDE - AUTOMATE™ CONTROL4

### INTEGRATION SUPPORT

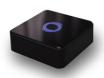

### **HUB OVERVIEW**

Take your Automate experience to the next level by integrating Automate™ motorized shades into Savant's industry-leading smart home control systems. TSS's rich integration supports discrete shade control and features a two-way communication system offering real time shade position and battery level status.

The Pulse Hub supports plug 'n play RS485 or RS232 Serial integration through a RJ9 port conveniently located on the back of the hub. Each hub can support integration of up to 30 shades.

### CONTROL4 HUB DRIVER INSTALLATION

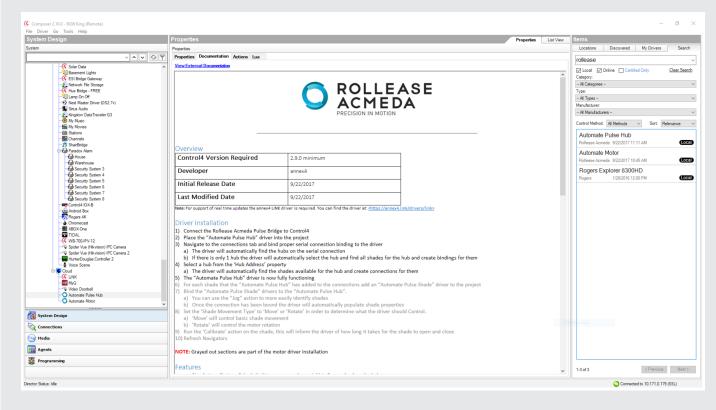

- 1. Connect the Rollease Acmeda Pulse Bridge to an available Control4 serial port.
- 2. Download the Automate™ Pulse Hub Serial Driver (here).
- 3. In Composer software, place the Automate™ Pulse Hub driver into the project.
- 4. Navigate to the connections tab and bind proper serial connection binding to the driver.
  - a. The driver will automatically find the hubs on the serial connection.
  - b. If there is only 1 hub, the driver will automatically select the hub and find all shades for the hub and create bindings for them.
- 5. Select a hub from the 'Hub Address' property.
  - a. The driver will automatically find the shades available for the hub and create connections for them.
- 6. The "Automate Pulse Hub" driver is now fully functioning.

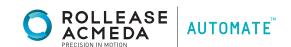

### CONTROL4 MOTOR DRIVER INSTALLATION

- 7. For each shade that the "Automate™ Pulse Hub" has added to the connections, add an "Automate™ Pulse Shade" driver to the project
- 8. Bind the "Automate™ Pulse Shade" drivers to the "Automate™ Pulse Hub"
  - a. You can use the "Jog" action to more easily identify shades
  - **b.** Once the connection has been bound, the driver will automatically populate shade properties
- 9. Set the 'Shade Movement Type' to 'Move' or 'Rotate' in order to determine what the driver should Control.
  - a. 'Move' will control basic shade movement
  - **b.** 'Rotate' will control the motor rotation
- 10. Run the 'Calibrate' action on the shade, this will inform the driver of how long it takes for the shade to open and close
- 11. Refresh Navigators

# AUTOMATE™ CONTROL4 DRIVER GUIDE

- Simple installation of the hub driver, connect the serial binding and select the hub
- Responsive serial communication
- Automatically calculates the travel time of the motors accurate to within 50ms

#### **PROPERTIES**

| Property        | Description Description                                                                                         |  |  |
|-----------------|----------------------------------------------------------------------------------------------------|--|--|
| Auto Update     | Enables or disables real time updates of the driver                                                             |  |  |
|                 | For support of this property the annex4 LiNK driver is required                                                 |  |  |
| Driver Version  | The current version of the driver                                                                               |  |  |
| Properties      | The server version of the driver  For support of this property the annex4 LiNK driver is required               |  |  |
|                 |                                                                                                    |  |  |
| Debug Mode      | Reports information to the log and Lua output window                                                            |  |  |
|                 | Modes                                                                                                    |  |  |
|                 | Debug Reports the data being moved around                                                                       |  |  |
|                 | Trace Reports the flow of the driver                                                                            |  |  |
|                 | Info Reports important pieces of information                                                                    |  |  |
|                 | Warning Reports any small issues that arise                                                                     |  |  |
|                 | Error Reports any large issues that arise                                                                       |  |  |
|                 | Fatal Reports issues that cause the driver to fail                                                              |  |  |
| Hub Address     | The hub address that the driver is primarily communicating to                                                   |  |  |
|                 | If only 1 hub is on the serial connection it will be automatically selected when the serial connection is bound |  |  |
| Detected Shades | Lists the addresses of all shades discovered on the hub                                                         |  |  |
| Terminal        | Allows the dealer to manually send commands to the automate hub                                                 |  |  |
|                 | Commands should be formatted with a starting ! and an ending ;                                                  |  |  |
|                 | Responses will show in the property after a couple hundred milliseconds                                         |  |  |

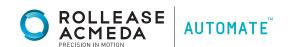

### **ACTIONS**

| Action Name     | Description                                                     |
|-----------------|-----------------------------------------------------------------|
| Retrieve Shades | Create bindings for paired shades on the serial connection      |
| Clear Shades    | Clear the bindings created for shades on the serial connection  |
| Retrieve Hubs   | Retrieves the available hubs on the serial connection           |
| Calibrate All   | Informs each motor endpoint to calibrate its motor travel times |
| Update Now      | Updates the driver to the latest version                        |
| Open All        | Opens all shades                                                |
| Close All       | Closes all shades                                               |

### **CONNECTIONS**

| Control Name               | Connection Type | Description                                                                                                    |
|----------------------------|-----------------|----------------------------------------------------------------------------------------------------|
| Serial RS-232              | RS_232          | The communication binding to the hub                                                                                                    |
| <shade address=""></shade> | AUTOMATE_SHADE  | The communication binding to blind shade endpoint                                                                                                    |
| LiNK Reveal                | LINK_REVEAL     | This connection is used for annex4's notification and display type devices. By using this binding you can get notifications on display type devices with minimal programming. |

# INTEGRATION DIAGRAM

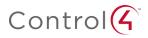

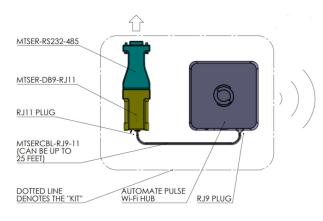

SERIAL CONNECTION KIT PART #: MTSER-BASE-KIT

# PULSE HUB CONNECTIONS

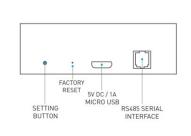

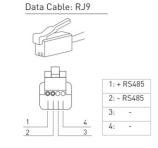

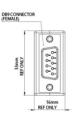

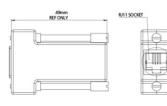

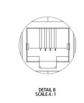

| DIA A DIA | DDO DIN | DC 405 INTERES CO |
|-----------|---------|-------------------|
| RJ11 PIN  | DB9 PIN | RS-485 INTERFACE  |
| 4         | 1       | +RS485            |
| 3         | 2       | -RS485            |
| 1-2       | 3-9     | Not used          |

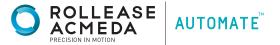

### FREQUENTLY ASKED QUESTIONS

### Q: No Pulse hub detected.

A: Make sure that your serial binding is assigned to the correct serial output of the Control4 controller.

Confirm you are using a Rollease Acmeda approved RS232 adapter. Serial connection kit part number is: MTSER-BASE-KIT.

#### Q: Shade limits are not set properly.

A: Calibrate shade limits with your Rollease Acmeda remote before setting the appropriate open and close time within Control4.

#### Q: Shade is not moving at all.

A: Make sure the selected Pulse Hub is the correct Pulse Hub for the shade to be controlled. Confirm the correct bindings are set in the Control4 connections tab between the Pulse Hub and Shade drivers.

### Q: I have multiple Pulse Hub's, what do I do?

A: Load two Pulse Hub drivers. After selecting "Retrieve Hubs" located in the driver actions tab, you will see different Pulse Hubs - select the desired one.

### Q: I don't see any shade bindings in the Pulse Hub driver?

A: Select "Retrieve Shades" located in the driver actions tab.

#### Q: How do I scan for available Pulse Hubs?

A: Once the Pulse Hub is properly connected via the RS232 to RS485 adapter, navigate to the Pulse Hub Properties page within Composer. Select "Retrieve Hubs" located in the driver actions tab.

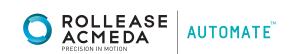